## **Post Migration**

# **Importing FA (EMIS) Test Scores:**

**Prior to using these directions to import into the FA tab for EMIS – you should check to see if the assessment you are wanting to load is already a part of the (FA) Student Assessment Record Import process, if available do not use the following directions/process.**

# **PS path – District -> Data Import Syatems -> (FA) Student Assessment Records Import**

The import file must be saved as a tab-delimited text file, and all columns/fields need to be formatted as TEXT (to preserve leading zeroes in columns).

**Note:** If your district already has assessment results loaded into Test Results option in PowerSchool – review Appendix A first.

## **Formatting the Import File: Column Headings for Field Names:**

Download Post\_Migration\_Template\_ACT.xlsx file for template.

(After updating template – remove two sample records in red)

This process is similar to the gifted importing – you must be careful when importing so you do not create duplicate assessment records.

S\_OH\_STU\_ASSESSMENT\_C.ID – Leave blank

S\_OH\_STU\_ASSESSMENT\_C.StudentsDCID – students DCID (From the students table)

S\_OH\_STU\_ASSESSMENT\_C.assessment\_area – value in column should be a valid EMIS Assessment Area for the test you wish to import

S\_OH\_STU\_ASSESSMENT\_C.exclude\_from\_fa – do you want to exclude from EMIS – 0 (zero) is a no and a 1 is a Yes

S\_OH\_STU\_ASSESSMENT\_C.foreignKey – students ID number of the student (from the student's table – teacher comments number)

S\_OH\_STU\_ASSESSMENT\_C.foreignKey\_alpha – Leave blank

S\_OH\_STU\_ASSESSMENT\_C.import\_id – a number for your import – example 20618 could be for Feb 6, 2018

S\_OH\_STU\_ASSESSMENT\_C.performance\_level – if assessment has a performance level – enter a valid value – sample record – is an ACT record – no performance level – so leave blank)

S\_OH\_STU\_ASSESSMENT\_C.promotion\_status\_yn – Leave blank

S\_OH\_STU\_ASSESSMENT\_C.required\_test\_type - value in column should be a valid EMIS Required Test Type you wish to import

S\_OH\_STU\_ASSESSMENT\_C.schoolID – Can be left blank

S\_OH\_STU\_ASSESSMENT\_C.score – value in column should be a valid EMIS Score for the test you are importing

S\_OH\_STU\_ASSESSMENT\_C.score\_not\_reported - value in column should be a valid EMIS Score Not Reported o for the test you are importing (most likely one \*)

S\_OH\_STU\_ASSESSMENT\_C.student\_grade\_level – value in column should be a valid EMIS grade level for the student you wish to import

S\_OH\_STU\_ASSESSMENT\_C.test\_date – should be the test date – value should be something like 201209 (notice it is not mmddyyyy format)

S\_OH\_STU\_ASSESSMENT\_C.test\_day – can be left blank unless assessment record is needed due to student taking assessment twice in same month

S\_OH\_STU\_ASSESSMENT\_C.test\_grade\_level - value in column should be a valid EMIS grade level for the test you wish to import

S\_OH\_STU\_ASSESSMENT\_C.test\_type – value in column should be a valid EMIS test type you wish to import

S\_OH\_STU\_ASSESSMENT\_C.type\_of\_accommodation - value in column should be a valid EMIS Type of Accommodation for the test you are importing (most likely \*\*)

S\_OH\_STU\_ASSESSMENT\_C.unique\_ID – Leave blank

### **To Import the FA Records into PowerSchool:**

### Start Page > Special Functions > Importing/Exporting > Data Import Manager

**Data Import Manager** 

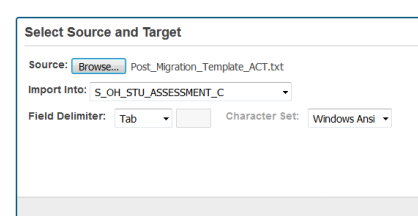

#### Browse for your import file

### Import Into – select S\_OH\_STU\_ASSESSMENT\_C

Field Delimiter: TAB

Character Set: Select 'Windows ANSI' if you are using a PC; for a MAC, accept the default 'MAC Roman'

 $Next$ 

#### Click Next

**Data Import Manager** 

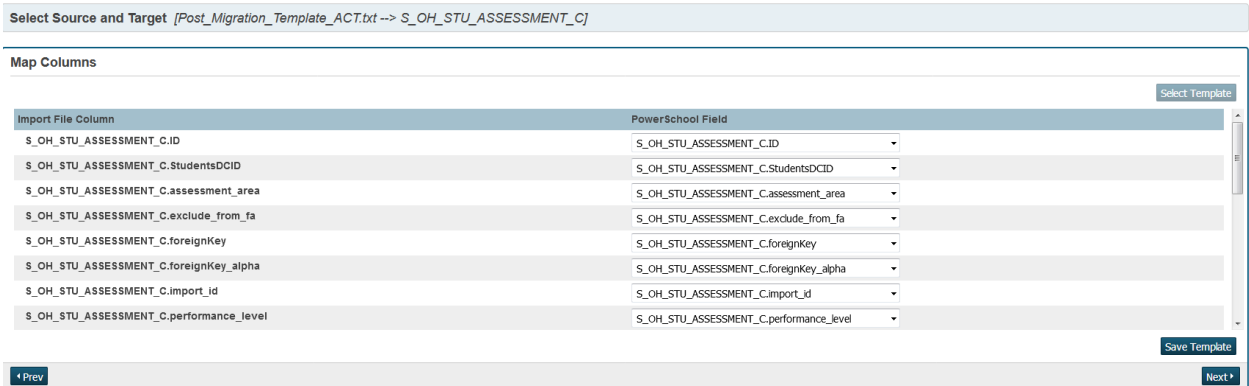

If you included all of the fields/columns from the template in your file – they should all be mapped properly – you can then click next

**Data Import Manager** 

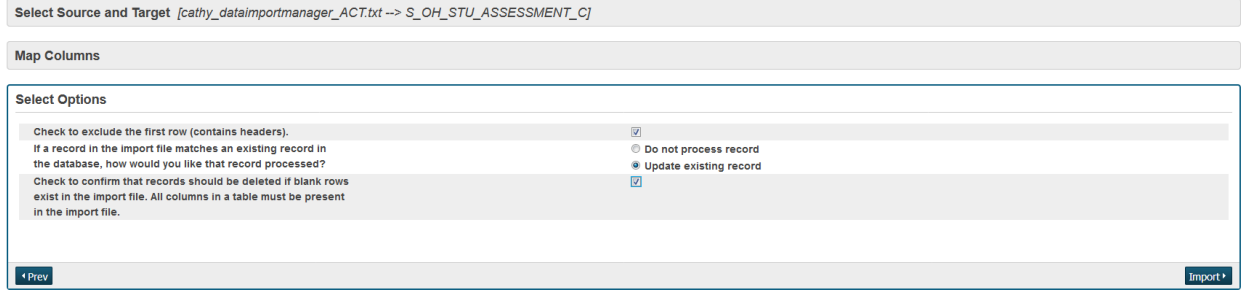

# Follow the above options and click import You can then see if any records failed to import and what ones did import (it will skip the header row)

Import Results: Post\_Migration\_Template\_ACT.txt --> S\_OH\_STU\_ASSESSMENT\_C

Processed 3 out of 3 records

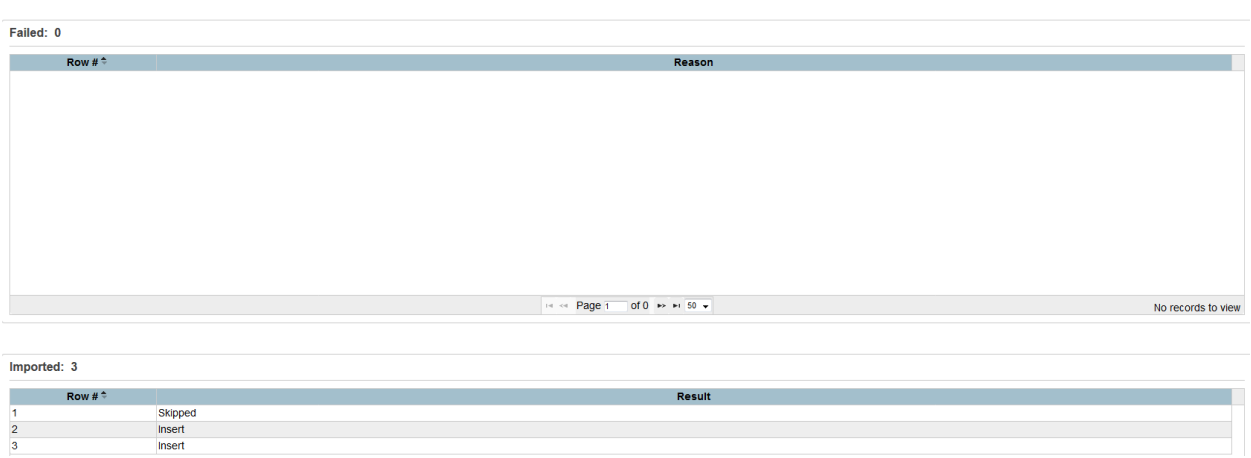

## Verify student records were imported properly from your file

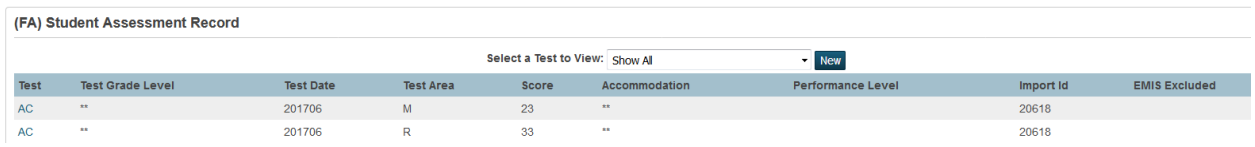

Always check the FA section of the EMIS manual and your student software for the available valid options for each assessment.

## **APPENDIX A**

## ACT/SAT EMIS Reporting From Test Results

If your district already has assessment data entered for ACT/SAT tests loaded into the Tests Results Screen or from your custom screen in PS, you can use DDE to export those records out of PS so that you can manipulate that file for loading into the FA tab for EMIS reporting. You must report these tests as they will be measures on your districts LRC from ODE.

**Note** – this documentation is based on the scores entered into the PS the Tests Results Screen – you can substitute the table and fields for your custom fields.

In PS – select your High School building from the drop down, then from the left menu select System, then select Direct Database Export (DDE)

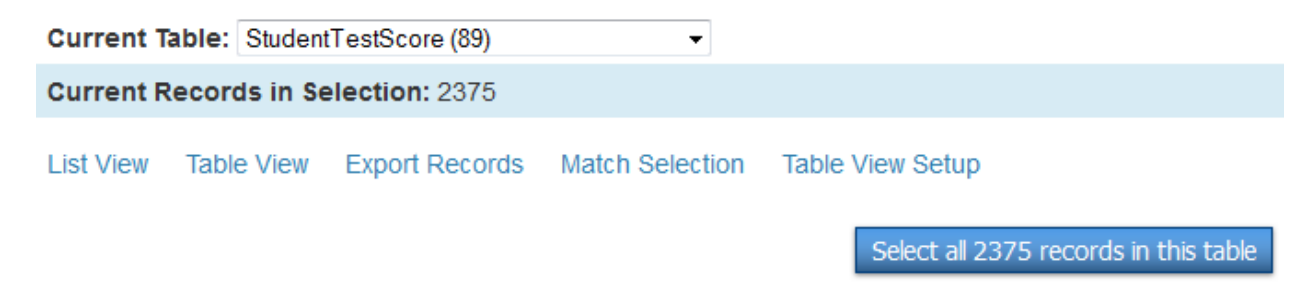

Select the correct Table as listed above and then click on Select all xxx records in this table, then select Export Records.

Type the following fields into the export box and then click submit to export the tests out of PS. You can replace [1]student\_number with [1]ID for use with post migration directions.

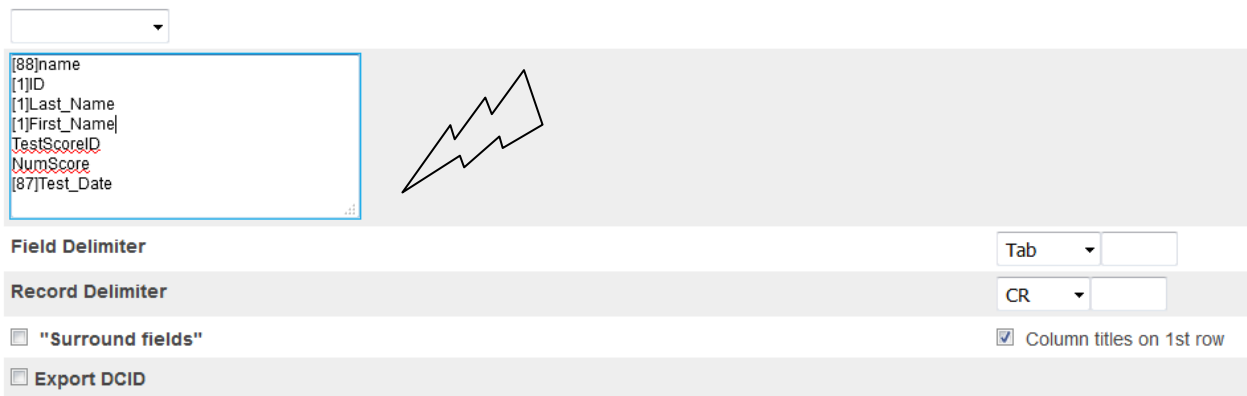

Next open Excel and then import this file into Excel as TEXT – to preserve any leading zeros in the dates and so on. Click the Data option on the menu then click From Text icon

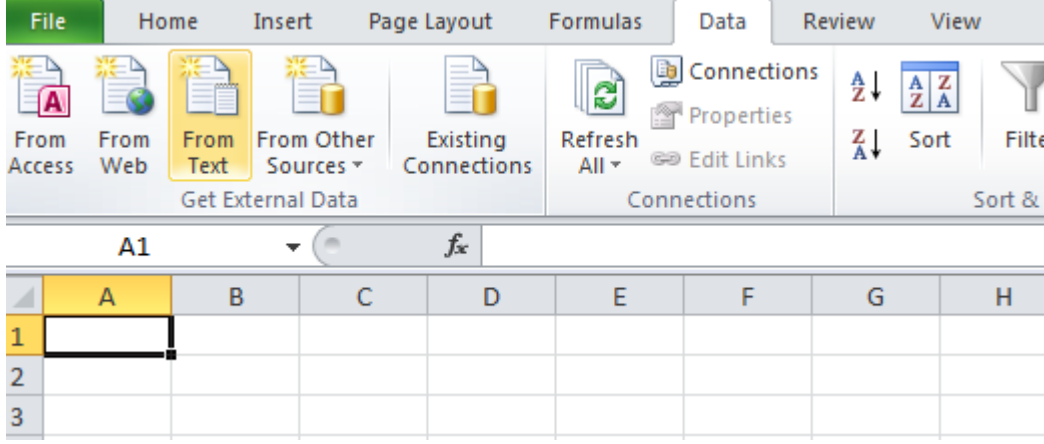

### Find your file text then click Import

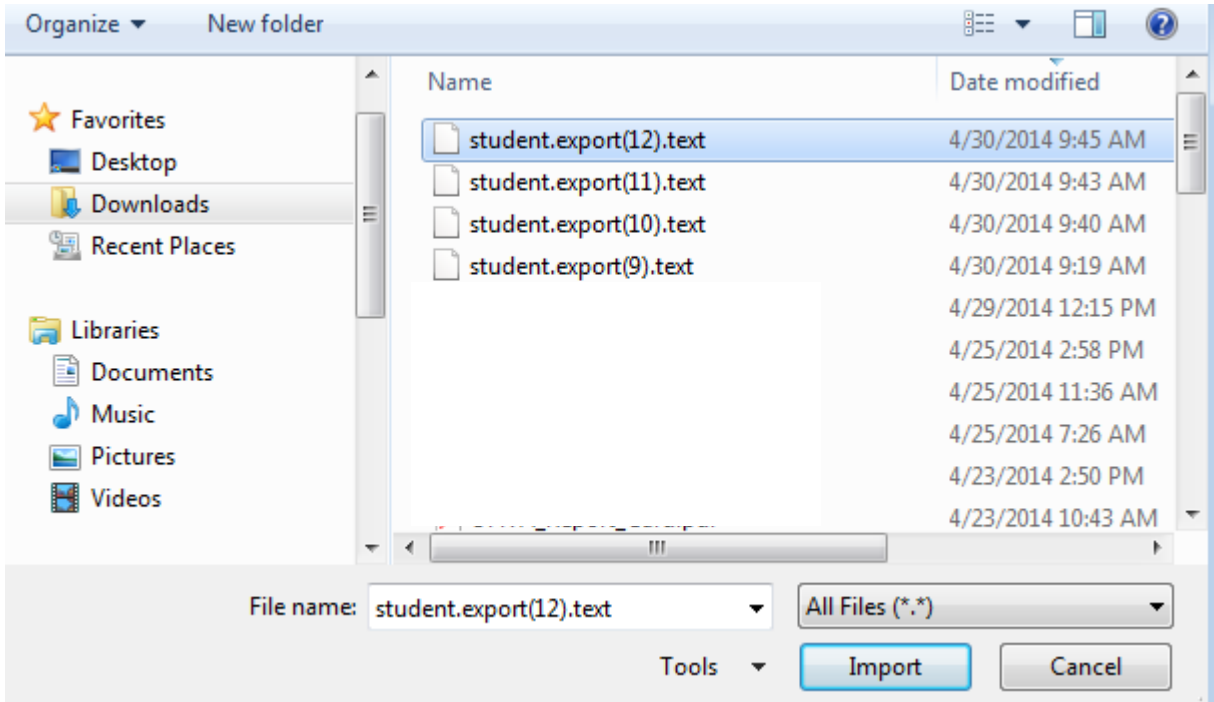

For step one – click Next

For step two - click Next (providing you chose Tab during your export from PS – otherwise updated to your choice when you created your file)

# For step three – Make sure you import the data as Text for all columns of data and not General

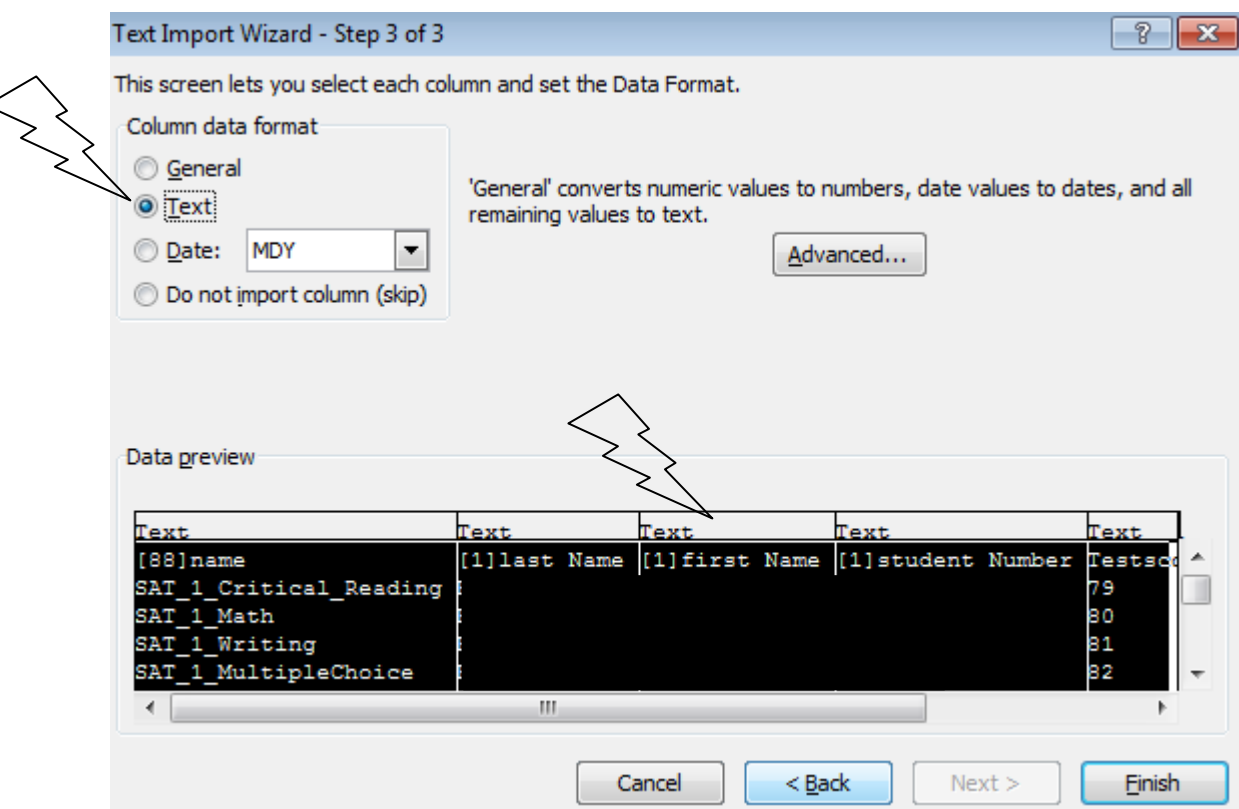

Once in Excel – you will need to sort and filter your data and delete out any tests (PLAN, PSAT…)and test dates for any students who you do not have to report for the current fiscal year.

Note – for the ACT – you will likely delete all Composite and Eng/Writ data – you only need to report Reading, Writing, English, Science and Math (R,W,ENG,S,M)

To get your ACT scores into three digit scores  $-$  you can use the  $=$ TEXT $(xx,$ "000") function – replace xx with a your proper cell number make sure your new column for the three digit score is formatted as a number prior to using the function.

Once you have cleaned up the test results data – you will need to format the file using the sample post migration document we have posted and the columns needed to import are described back on page one and two of this document.

[https://wiki.nwoca.org/download/attachments/4063514/FY18%20Post\\_migration\\_te](https://wiki.nwoca.org/download/attachments/4063514/FY18%20Post_migration_template_FA_ACT%20sample.xlsx?version=1&modificationDate=1527681373000&api=v2) [mplate\\_FA\\_ACT%20sample.xlsx?version=1&modificationDate=1527681373000&api](https://wiki.nwoca.org/download/attachments/4063514/FY18%20Post_migration_template_FA_ACT%20sample.xlsx?version=1&modificationDate=1527681373000&api=v2)  $=v<sub>2</sub>$ 

At this point you should be able to follow the document for importing assessments into PowerSchool to help you further clean-up the data for importing.

Return to page one - **Formatting the Import File:**